## **DIGIPASS 270**

# **Instructions for use**

DIGIPASS is an authorization tool to ensure an especially high level of security when working with internet bank (IB). The following instructions will help you learn the basic principles of the use thereof.

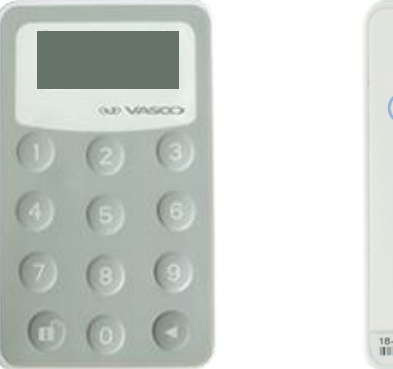

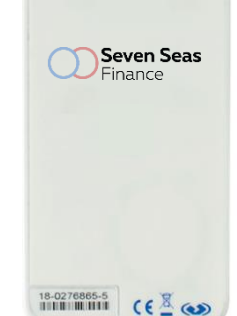

### **Preparing your DIGIPASS for work**

After receiving DIGIPASS you will need to create your personal PIN. To switch on DIGIPASS press . Holding pressed , press also the key **.** Hold both keys pressed down for a short time. Once DIGIPASS turns on for the first time you will be prompted for a PIN ---- NEW PIN | (NEW PIN), which confirms that nobody has used the device before you and that the access and authorization codes generated by it are completely safe. The words NOT SAFE mean that you should choose a different PIN. Enter the selected PIN. After PIN  $CONF \Big|_{--}$  PIN CONF  $|_{\text{appears, re-enter it to confirm.} }$  The words NEW PIN CONF  $\vert$  HELL PIN CONF  $\vert$  confirm a successful creation of the PIN. Your DIGIPASS is now ready for use, and you are ready to use Seven Seas Finance Online Services. Further on, when you turn on DIGIPASS, you will need to enter the set PIN.

## **Logging in to Seven Seas Finance Account with your DIGIPASS**

- 1. Go to: [www.sevenseasfinance.com.](http://www.sevenseasfinance.com/) At the top right corner of the page click "Internet Bank". This takes you to the IB login page.
- 2. Select "DIGIPASS" as login mode (A) and enter your User ID in the login screen (B).

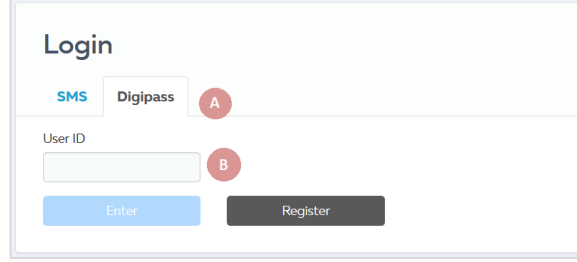

3. Switch on your DIGIPASS. Press and . Hold it for a short time. 4. Enter your PIN code. If you make a mistake, press to clear the digits.

5. Press when "APPLI" | RPPLI - | appears on the DIGIPASS display. Enter the 6 digit "Challenge" code presented on the computer screen into your DIGIPASS. It will generate a six-digit response code that enables you to log in.  $\vert$  ------

6. Enter this response code in the login screen (C).

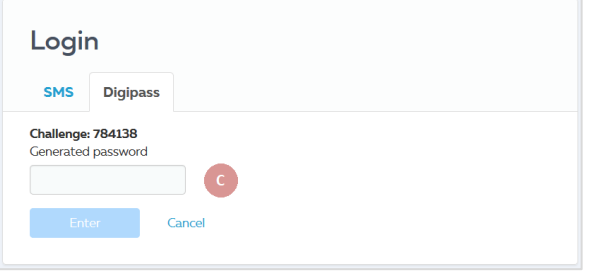

7. Click "Enter". Now you are securely logged in to the IB.

#### **Signing Transactions with your DIGIPASS**

To sign transactions follow similar procedure as logging in to the IB: 1. Switch on your DIGIPASS. Press and . Hold it for a short time. 2. Key in your PIN code. If you make a mistake, press to clear the digits.

- 3. Press when "APPLI" appears on the DIGIPASS display.
- 4. On the computer monitor, you will see a six-digit number on the confirmation screen for your transaction. Enter these six digits into your DIGIPASS. If you make a mistake, press to clear the digits.
- 5. Your DIGIPASS now displays a response code consisting of six digits.
- 6. Enter this response code to your computer screen. You have now securely signed your transaction.

**What happens if you enter an incorrect PIN code?** After the first failed attempt. "FAIL 1"  $|F \cdot F|$   $\Box$  appears on the display, and "FAIL  $2^{\prime\prime}$  FRIL  $\bar{c}$  appears after the second

failed attempt. After three failed attempts, your DIGIPASS is locked. A seven-digit lock code is displayed. To unlock your DIGIPASS: Contact Seven Seas Finance Team and tell the seven-digit lock code. You can see this code by switching on your DIGIPASS again. You will receive an unlock code, which you can use to unlock your DIGIPASS: 1. Switch on your DIGIPASS. Press and . Hold it for a short time.

\_\_\_ PIN CONF

NEW PIN CONF

LOCK PIN 234569 2. The lock code appears on the display again. 3. Press and key in the eight-digit unlock code. LOCK PIN 4. Enter a new PIN code of your choice. **ALL REW PIN** 

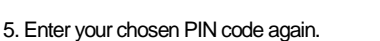

6. "NEW PIN CONF" appears on DIGIPASS display after you have successfully entered your new PIN code. Now you can use your

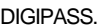